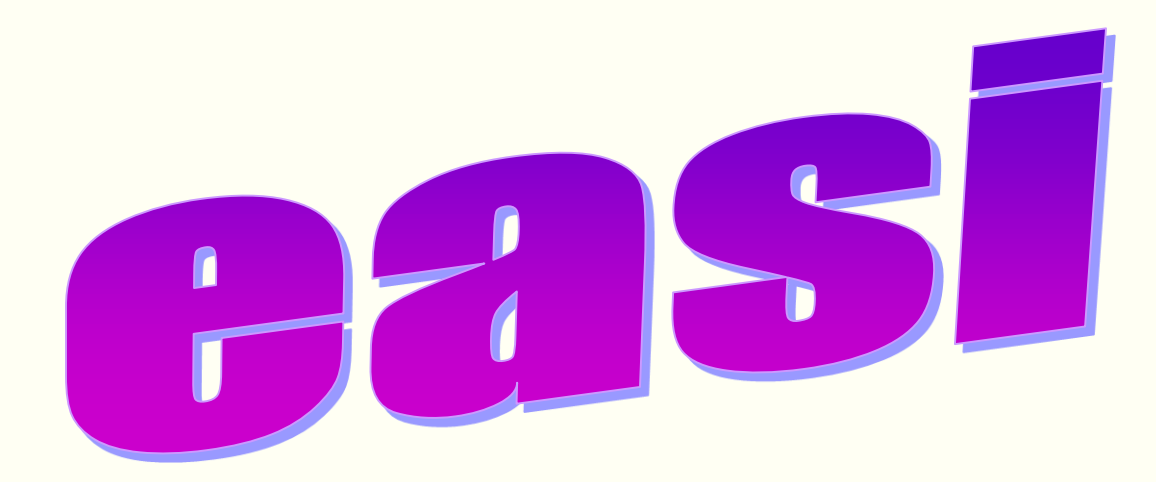

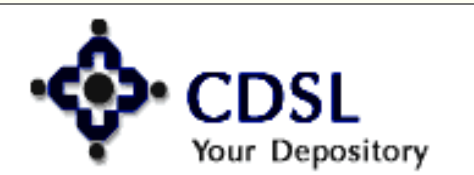

 $\mathbf{1}$ 

Central Depository Services (India) Ltd.

## **Easi Features**

- • **Online Registration**
- • **Auto-easi registration**
- • **Anytime/ anywhere access**
- • **Transaction Information for last 7 days**

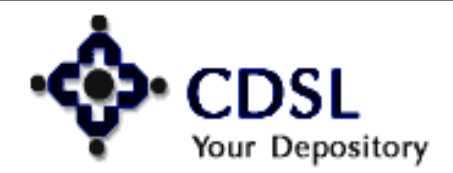

- **Information updated within 15 minutes**
- **Valuation of holdings–ISIN wise & Total**
- **Corporate Announcements**
- **Transaction Inquiry Facility**

3

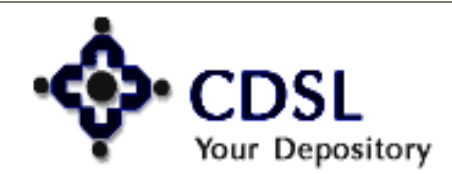

# **Easi Facility**

- • **Edit Profile**
- • **Upgrade BO to easiest**
- • **Edit Groupings**
- • **Change Password**

4

• **Downloads**

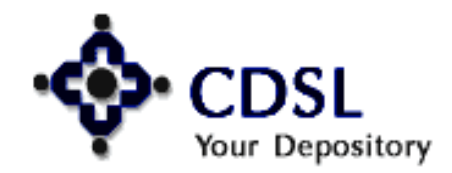

## **Registration Procedure**

- **Logon to [www.cdslindia.com](http://www.cdslindia.com/)**
- **Click on Register Online – Individual /Corp BO**

Central Depository Services (India) Ltd. Convenient ◆ Dependable ◆ Secure

- **Select easi & enter demat account no.**
- **Enter basic details – login name, email id, security question, etc.**
- **Enter your BOID to be mapped**

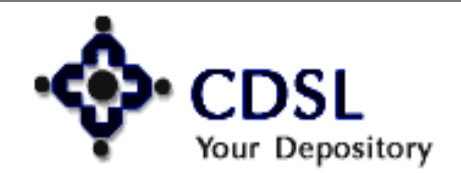

5

#### CDSL Your Depository **ISO 27001 Certified**

### **Central Depository Services (India) Limited**

Convenient

Dependable

Secure

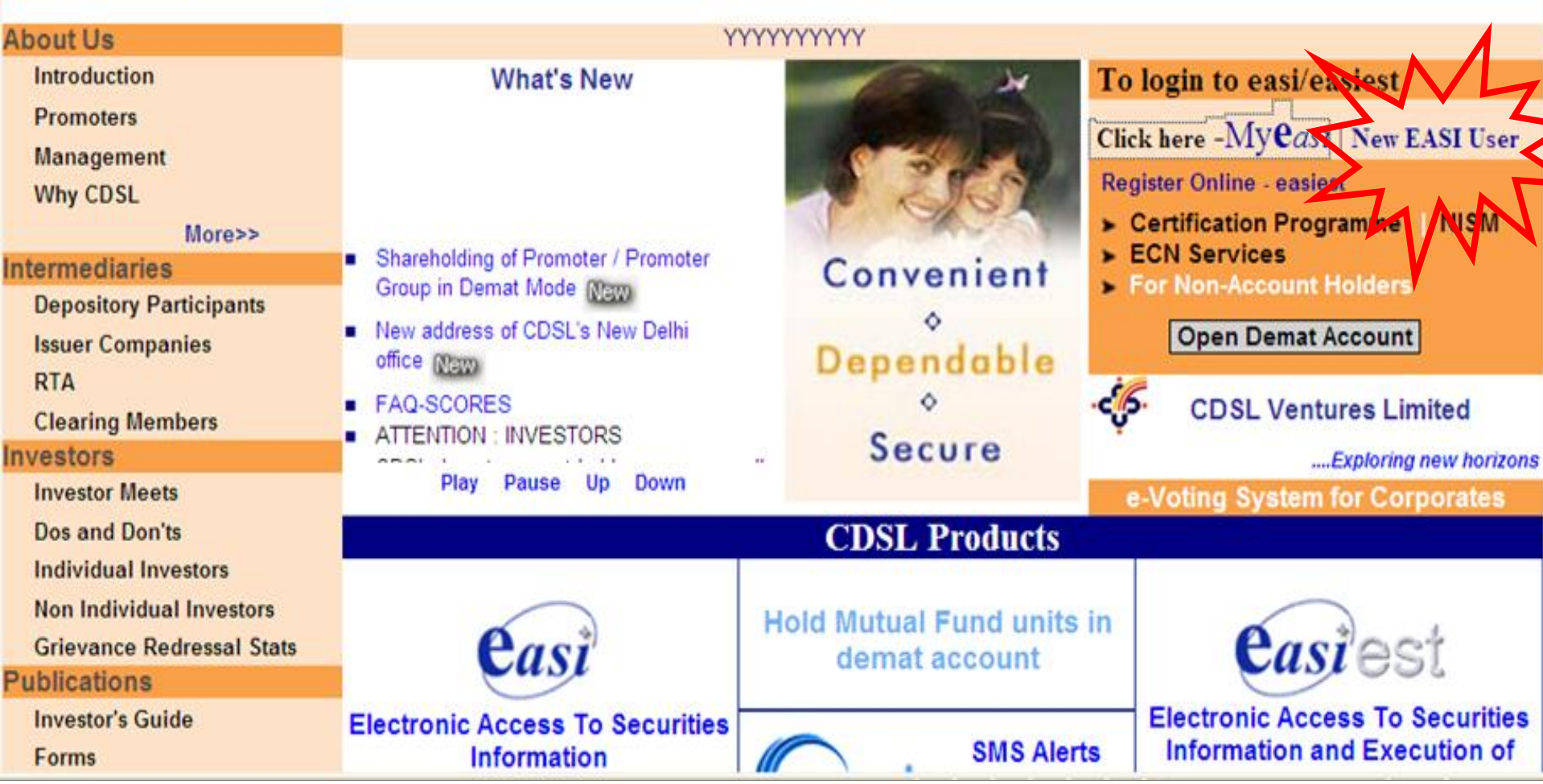

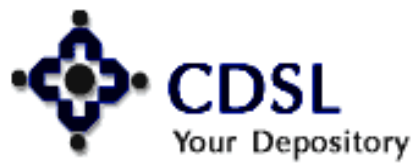

 $6\overline{6}$ 

#### Central Depository Services (India) Ltd.

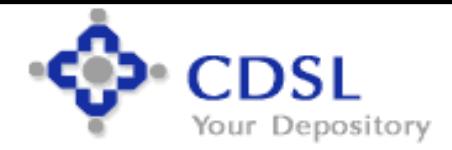

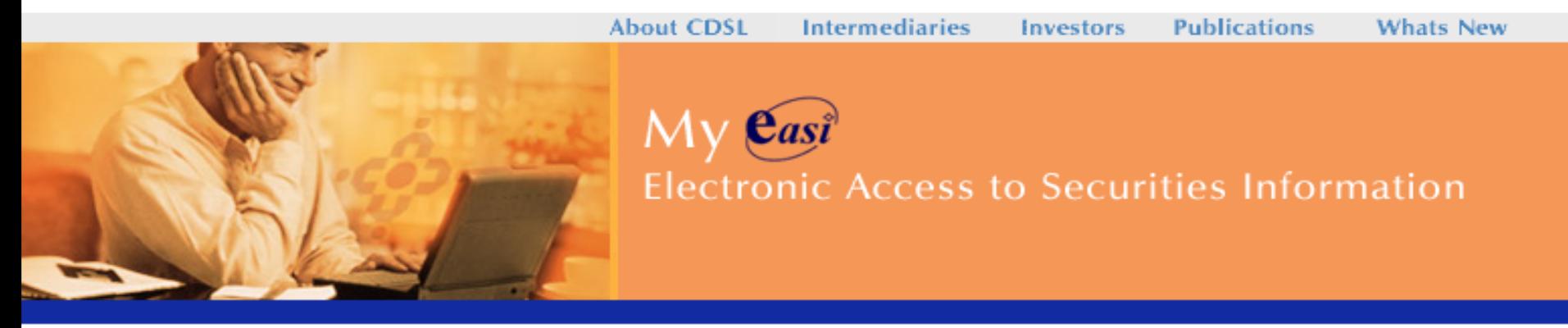

#### **EASI Registration**

Check into your personalized CDSL account by keying in your username and password.

Login Name : Please enter your BOID. Password: PAN followed by first 4 charcters of date of birth ddmm of first /sole account holder entered in CDAS.

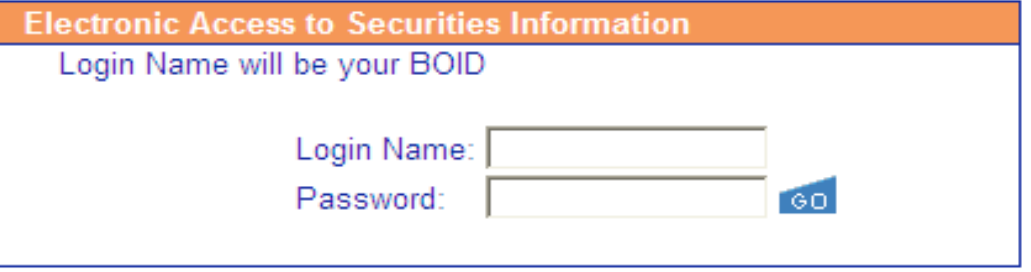

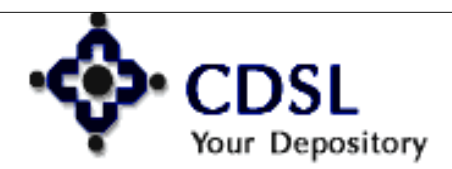

#### **Central Depository Services (India) Ltd.**

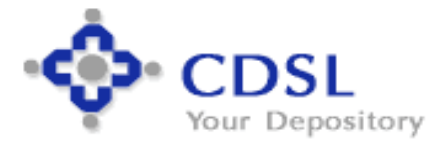

Central Depository Services (India) Ltd.

Convenient ◆ Dependable ◆ Secure

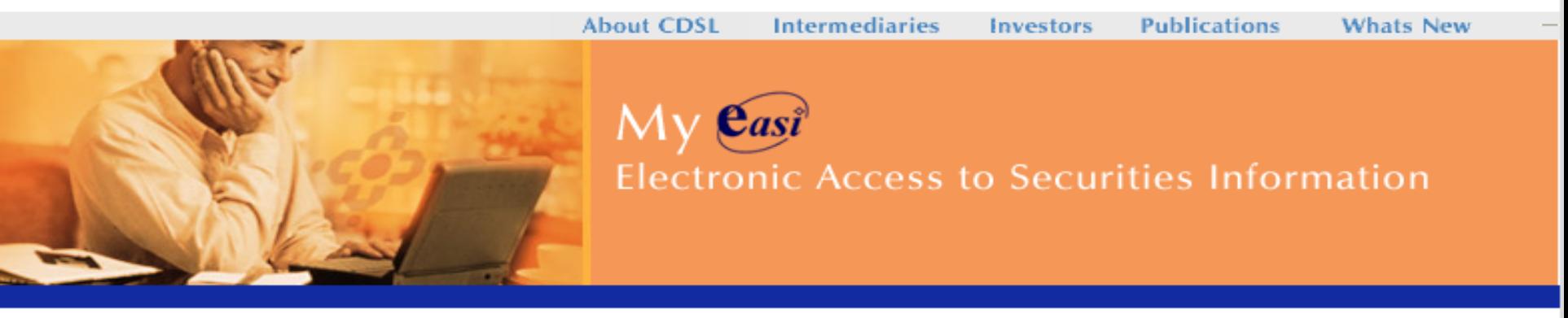

#### **EASI Registration**

Check into your personalized CDSL account by keying in your username and password.

Login Name: Please enter your BOID. Password: PAN followed by first 4 charcters of date of birth ddmm of first /sole account holder entered in CDAS.

![](_page_7_Picture_43.jpeg)

![](_page_7_Picture_7.jpeg)

![](_page_8_Picture_0.jpeg)

![](_page_8_Picture_2.jpeg)

#### **About CDSL**

**Intermediaries** 

Investors

**Publications** 

**Whats New** 

### **Electronic Access to Securities Information BO** Registration

Register as a Beneficiary Owner (BO) here in this website and initiate your instant access to all of your accounts at CDSL.

#### **Terms and Conditions**

- 1. Facilities through easi (Electronic Access to Securities Information) easi provides a BO facility to enquire about the balances in their demat account, details about transactions and other services, which CDSL may provide from time to time in its absolute discretion. The availability / non-availability of a particular service shall be advised either through email, communiqués, web site of CDSL or written communication
- 2. Definition: In this document, the following words and phrases shall have the meaning as provided hereunder unless the context indicates otherwise:
	- CDSL: Means Central Depository Services (India) Limited, a company incorporated under the Companies Act, 1956 and registered as a Depository under SEBI (Depositories and Participants) Regulation, 1996 and Depositories Act 1996.
	- ▶ Beneficial Owner (BO): Means an individual/corporate/HUF, etc. who has opened a demat account with a Depository Participant of CDSL
	- easi (Electronic Access to Securities Information): refers to the trade name of CDSL's Internet Services which enables a BO to enquire about the balances in his/her demat account, details about transactions and other services, which CDSL may decide to provide from time to time in its absolute discretion.
	- Internet: refers to a Global network of inter connected Computers network, each using transmission control protocol /Internet protocol or any combination thereof or such other etandard natwork inter connection protocole as is used to transmit data that is directly or

![](_page_8_Picture_18.jpeg)

9

![](_page_9_Picture_9.jpeg)

![](_page_9_Picture_1.jpeg)

### Central Depository Services (India) Ltd.

![](_page_10_Picture_0.jpeg)

![](_page_10_Picture_24.jpeg)

![](_page_10_Picture_2.jpeg)

Confirm Password:

Submit

**Clear** 

### Central Depository Services (India) Ltd.

### **Login Procedure**

![](_page_11_Picture_4.jpeg)

![](_page_12_Picture_0.jpeg)

![](_page_12_Picture_1.jpeg)

13

#### **Central Depository Services (India) Ltd.**

![](_page_13_Picture_0.jpeg)

14Your Depository

#### **Central Depository Services (India) Ltd.**

### **Account Details**

![](_page_14_Picture_14.jpeg)

Central Depository Services (India) Ltd.

![](_page_14_Picture_2.jpeg)

15

### **ISIN Code Details**

### **ACCOUNT DETAILS**

Page 1 of 2

Next | Go to: | Page | v

![](_page_15_Picture_23.jpeg)

![](_page_15_Picture_5.jpeg)

16

### **Balance Details**

#### **BALANCE DETAILS**

#### **ISIN Name: ALEMBIC LIMITED - NEW EQUITY SHARES OF RS. 2/- AFTER SPLIT**

ISIN Code: INE426A01027

![](_page_16_Picture_28.jpeg)

4 Back

![](_page_16_Picture_6.jpeg)

#### Central Depository Services (India) Ltd.

### **Transaction Details**

#### **TRANSACTION DETAILS**

![](_page_17_Picture_21.jpeg)

 $\triangleleft$  Back

18

![](_page_17_Picture_4.jpeg)

### Central Depository Services (India) Ltd.

![](_page_18_Picture_0.jpeg)

![](_page_18_Picture_1.jpeg)

19

### **Inquiry-Transaction Module**

![](_page_19_Figure_1.jpeg)

▶ Log Out

![](_page_19_Picture_3.jpeg)

20

### Central Depository Services (India) Ltd.

### **Corporate Announcement**

 $21$ 

 $\pm$  Regular BO Category

Account last accessed on Data last replicated on

: 08-May-2009 at  $12:12:11 \text{ PM}$ : 24-Sep-2008 at 03:37:29 PM

шчинз

- **Transactions**
- Settlement
- Inter Depos
- Early Pay-In
- Setup

Central Depository Services (India) Ltd.

- Corporate Anno
	- **D** View
	- Add / Delete
	- **E-mail Notific**

![](_page_20_Picture_14.jpeg)

### **Corporate Announcement**

#### **Corporate Announcements**

Corporate Announcements detail as per BSE updates as on date: 08 May 2009. Click on Company Name to view all Corporate Announcements for respective Company. Click on Corporate Announcement to view Announcement in detail.

Page 1 of 4

 $Next \mid Go to: |Page$ 

![](_page_21_Picture_32.jpeg)

![](_page_21_Picture_6.jpeg)

#### Central Depository Services (India) Ltd.

### **BSE Website**

Bombay Stock Exchange Limited

![](_page_22_Picture_2.jpeg)

#### Notice the change on your des

![](_page_22_Figure_4.jpeg)

![](_page_22_Picture_5.jpeg)

23

#### Central Depository Services (India) Ltd.

### **Add / Remove ISINs**

![](_page_23_Picture_15.jpeg)

![](_page_23_Picture_2.jpeg)

24

### Central Depository Services (India) Ltd.

### **Registration/Deregistration**

#### **Corporate Announcements**

**Registered Successfully** 

**E-mail Notification Registration / DeRegistration** 

if γου do not want to receive anγ E-mail notification γου can deregister at any time

**DeRegister** 

**Corporate Announcements** 

De-Registered Successfully

**E-mail Notification Registration / DeRegistration** 

Register to receive E-mail Notification of the Corporate Announcements for the ISINs preferred.

Your current Email ID: ilsupport@cdslindia.com

To change your Email Id click on Modify Button.

If you will change your Email ID all the mails will be henceforth forwarded to the new mail ID.

![](_page_24_Picture_13.jpeg)

### **Edit Profile**

![](_page_25_Picture_13.jpeg)

Central Depository Services (India) Ltd.

![](_page_25_Picture_2.jpeg)

26

## **Upgrade BOID to easiest**

### UPGRADE BOID TO FASIEST

- 1. L'easi' provides facility of viewing of demat account details through Internet, whereas by registering to 1 'easiest' you can set up transactions for a BOID through Internet.
- 2. If you are a BO, you can upgrade BO ID of the login for 'easiest' facility.
- 3. If you are a CM, you can upgrade all your CM accounts of a particular exchange for 'easiest' facility.
- Select the BOID you wish to upgrade. Print / download the registration form and submit to your DP. 4.
- Once your DP authenticates the 'easiest' request you can avail the 'easiest' rights for the particular BOID 5. selected by you for upgradation.

![](_page_26_Picture_7.jpeg)

- Edit Groupings
- $\blacktriangleright$  Change Password
- Downloads
- De-register

▶ Log Out

![](_page_26_Picture_13.jpeg)

Central Depository Services (India) Ltd.

![](_page_26_Picture_14.jpeg)

## **Edit Groupings**

Submit the 16-digit BO ID of the account you wish to group.

28

![](_page_27_Picture_30.jpeg)

![](_page_27_Picture_3.jpeg)

### Central Depository Services (India) Ltd.

Edit Profile

I Upgrade BOID

Edit Notification

to Easiest

![](_page_28_Picture_0.jpeg)

![](_page_29_Figure_1.jpeg)

![](_page_29_Picture_2.jpeg)

30

### Central Depository Services (India) Ltd.

![](_page_30_Picture_14.jpeg)

![](_page_30_Picture_2.jpeg)

31

### Central Depository Services (India) Ltd.

![](_page_31_Figure_1.jpeg)

![](_page_31_Picture_2.jpeg)

32

Central Depository Services (India) Ltd.

![](_page_32_Picture_1.jpeg)

![](_page_32_Picture_2.jpeg)

javascript:modify()

33

Central Depository Services (India) Ltd.

![](_page_33_Figure_1.jpeg)

Central Depository Services (India) Ltd. Convenient ◆ Dependable ◆ Secure

![](_page_33_Picture_2.jpeg)

34

![](_page_34_Picture_1.jpeg)

![](_page_34_Picture_2.jpeg)

35

#### Central Depository Services (India) Ltd.

## **Change Password**

Your password should be of minimum 8 and a maximum of 14 characters. Password should be a combination of alphabetic and numeric characters.

![](_page_35_Figure_2.jpeg)

36

### Edit Profile

- ▶ Upgrade BOID to Easiest
- Edit Notification **Type**
- SMS Alert

![](_page_35_Figure_7.jpeg)

▶ De-register

### ▶ Log Out

![](_page_35_Picture_10.jpeg)

### Central Depository Services (India) Ltd.

## **Deregister**

![](_page_36_Figure_1.jpeg)

![](_page_37_Picture_0.jpeg)

### Central Depository Services (India) Ltd.

![](_page_38_Picture_0.jpeg)

- • **Transaction setup and upload facility**
- • **Inquiry of transactions – easiest +**

## **CDAS**

![](_page_38_Picture_4.jpeg)

## **Additional Facilities**

- • **Reassign login to easi**
- • **Edit Trusted Account**

40

- • **Modify mode of operation**
- • **Change PIN**
- • **Reset PIN**

![](_page_39_Picture_6.jpeg)

## **Easiest – 2 options**

41

- **Trusted Account - Operated with PIN**
- • **Account of Choice –Operated with e-token**

![](_page_40_Picture_3.jpeg)

## **Trusted Account**

### **Features -**

- **Transfer through PIN**
- **Transfer to any four CM Accounts**
- **No charges**

**CM cannot register for Trusted account**

### **Transfer within CDSL**

42

![](_page_41_Picture_7.jpeg)

## **Trusted Account**

## **Documents –**

 **Easiest Registration Form**

43

 **Letter from Trusted A/C Holder**

![](_page_42_Picture_4.jpeg)

## **Account of Choice**

44

### **Features -**

- **Transfer to any account with CDSL or with other depository**
- **Transfer to any number of accounts**
- **Transfer by using digital signature (e-token)**

![](_page_43_Picture_5.jpeg)

## **Account of Choice**

## **Documents -**

- **Easiest Registration Form**
- •Certificate request form  **Certificate Request Form**

45

- •Documents as per checklist  **Documents as per check list**
	- **Letter of Authority (Corporate)**

![](_page_44_Picture_6.jpeg)

## **Authentication Parameters**

## **Auto Authentication**

## **Manual Authentication**

## **DPs Control**

![](_page_45_Picture_4.jpeg)

46

**Central Depository Services (India) Ltd.** 

## **Corporate BO Registration**

## **Multiple Login**

## **Authorized Signatories**

## **Transaction Rights**

## **Multiple e-tokens**

47

![](_page_46_Picture_5.jpeg)

Central Depository Services (India) Ltd.

## **Setup Transactions**

48

![](_page_47_Figure_1.jpeg)

![](_page_47_Picture_2.jpeg)

## **Timings for Setup of Transactions**

- **Off-market – For the same day – 9.00 pm Future date - No cut off time (CDAS – 10.00 pm)**
- **Inter-Depository - For the same day – 7.00 pm Future date - No cut off time (CDAS – 8.00 pm)**
- **Settlement (On mkt) – 60 mts. before the pay-in time**
- **Early pay-in – 60 mts. before the pay-in time**

49

![](_page_48_Picture_5.jpeg)

### **Timings for Upload of Transactions**

- **Off-market – For the same day –9.00 pm Future date - No cut off time (CDAS – 10.00 pm)**
- **Inter-Depository - For the same day – 6.00 pm Future date - No cut off time (CDAS – 7.00 pm)**
- **Settlement (On mkt) – 90 mts. before the pay-in time**
- **Early pay-in – Previous day before 8.30 p.m.**

50

![](_page_49_Picture_5.jpeg)

## **Transaction Setup Screen**

51

![](_page_50_Figure_1.jpeg)

![](_page_50_Picture_2.jpeg)

## **Online Setup Screen**

52

For Execution date 26-Mar-2009 setup allowed upto 26-Mar-2009 19:05:00 System Date: 26-Mar-2009 06:23:20 PM

![](_page_51_Picture_27.jpeg)

![](_page_51_Picture_28.jpeg)

**Submit & Continue** 

Verify

Central Depository Services (India) Ltd.

![](_page_51_Picture_5.jpeg)

## **Online Setup Screen**

53

![](_page_52_Picture_17.jpeg)

![](_page_52_Picture_2.jpeg)

### Central Depository Services (India) Ltd.

### **Transaction IDs**

![](_page_53_Figure_1.jpeg)

![](_page_53_Picture_2.jpeg)

54

#### Central Depository Services (India) Ltd.

## **Modify & Commit - Trusted A/c**

![](_page_54_Picture_4.jpeg)

## **Modify & Commit -Account of Choice**

![](_page_55_Picture_1.jpeg)

![](_page_55_Picture_16.jpeg)

![](_page_55_Picture_3.jpeg)

56

### Central Depository Services (India) Ltd.

![](_page_56_Picture_0.jpeg)

### **Browse File To Upload**

For Execution date 14-May-2009 upload allowed upto 14-May-2009 19:00:00 System Date: 14-May-2009 17:47:20

Select File Type: C Transactions C On Market C Early Payin C Inter Dep

![](_page_56_Figure_4.jpeg)

Central Depository Services (India) Ltd.

Convenient ◆ Dependable ◆ Secure

![](_page_56_Picture_5.jpeg)

57

## **Status of the Transactions**

- **Transaction Temp Setup**
- **Fixture 7 Transaction to be Auth by DP**
- **Transaction in Process**
- **Transaction forwarded to CDSL**

## **Final Status**

![](_page_57_Picture_6.jpeg)

58

Central Depository Services (India) Ltd.

## **Help for Upload**

![](_page_58_Figure_1.jpeg)

- **Add / Delete ISINs**
- **E-mail Notification**

#### **DOWNLOADS**

- ▶ Upload Transactions Guidelines.
- Upload Transaction File Formats.
- Upload Transaction User Manual.

![](_page_58_Picture_8.jpeg)

59

### **Central Depository Services (India) Ltd.**

## **Reassign login to easi Account**

![](_page_59_Figure_1.jpeg)

60

**Edit Profile Reassign login** to Easi Accoup Edit Notification **Type** Edit Groupings  $\blacktriangleright$  Change **Password** Downloads  $\blacktriangleright$  Help

▶ Log Out

![](_page_59_Picture_4.jpeg)

## **Edit Trusted Account**

### **EDIT TRUSTED ACCOUNTS**

\*Please note that all changes in trusted accounts will be effected at End of Day.

61

Trusted accounts are the settlement-related demat accounts of clearing members (brokers) known to you, to which you would want to deliver securities.

![](_page_60_Picture_43.jpeg)

![](_page_60_Figure_5.jpeg)

Central Depository Services (India) Ltd.

![](_page_60_Picture_6.jpeg)

## **Edit Trusted Account**

#### **REMOVAL OF TRUSTED ACCOUNTS**

- 1. If you wish to remove any BOID which has been registered as trusted account, select the same from the list given below.
- 2. Your request for removal of trusted accounts will be sent to your DP for authentication.
- З. On authentication by your DP, the trusted account mapped to your login will be removed at the End of Day (EOD) of the date on which your DP authenticates your removal request.
- 4. You can continue to setup transactions for transfer of securities to the trusted accounts selected for removal till the EOD of the date on which your DP authenticates your removal request.
- 5. All the transactions set up, till EOD of the day on which your DP authenticates your request, will be processed as per the execution dates, provided your DP authenticates the transactions setup by you.

![](_page_61_Picture_83.jpeg)

Central Depository Services (India) Ltd.

Convenient ◆ Dependable ◆ Secure

▶ Reassign login

Edit Trusted

 $\blacktriangleright$  Modify mode

of operation

Edit Notification

Account

**Type** 

 $\blacktriangleright$  Change PIN

Edit Groupings

▶ Reset PIN

 $\blacktriangleright$  Change

to Easi Account

![](_page_61_Picture_8.jpeg)

## **Modify mode of Operation**

#### **MODIFY MODE OF OPERATION**

- 1. The User when opting for change from Account of Choice to Trusted accounts please click. on Edit Trusted accounts and Map the desired Clearing Member accounts after the EOD operations.
- 2. Please submit your new easiest registration form and the undertaking from the mapped trusted account holders (CMs)to your DP for authentication.
- 3. If you are switching from Trusted to Account of Choice option please submit the new easiest registration form and the requisite forms for Digital Signature to your DP.
- 4. All the Change Operations will be given effect after the DP authenticates and the EOD operations

63

▶ Reassign login to Easi Account **Edit Trusted Account** Modify mode of operation **Edit Notification** 

- **Type**
- $\blacktriangleright$  Change PIN
- **Exercise PIN**

▶ Edit Profile

- ▶ Edit Groupings
- $\blacktriangleright$  Change
	- Password
- Downloads
- $\blacktriangleright$  Help

 $\triangleright$  Log Out

**Central Depository Services (India) Ltd.** 

Convenient ◆ Dependable ◆ Secure

Currently you have opted for Trusted Accounts (PIN). If you want to change to Account of Choice click on Submit button.

Submit

![](_page_62_Picture_17.jpeg)

## **Change PIN**

### **CHANGE PIN NO**

PIN (Personal Identification number) is required for authorizing transactions set up by you to trusted accounts.

![](_page_63_Figure_3.jpeg)

![](_page_63_Picture_4.jpeg)

### Central Depository Services (India) Ltd.

**Edit Profile** 

 $\blacktriangleright$  Reassign login

**Edit Trusted** 

**Account** 

to Fasi Account

![](_page_64_Picture_0.jpeg)

#### **RESET PIN NO**

- 1. PIN (Personal Identification number) is required for authorizing transactions set up by you to trusted accounts.
- 2. In case you have forgotten your PIN, fill in the details given below.
- New PIN will be sent to you to your e-mail ID registered with us. З.

![](_page_64_Picture_86.jpeg)

![](_page_64_Picture_6.jpeg)

#### Central Depository Services (India) Ltd. Convenient ◆ Dependable ◆ Secure

**Edit Profile** 

▶ Reassign login

Edit Trusted

Modify mode

of operation **Edit Notification** 

**Account** 

**Type** 

Change PIN

**Edit Groupings** 

Reset PIN

 $\blacktriangleright$  Change

 $\blacktriangleright$  Help

▶ Log Out

**Password** 

Downloads

to Fasi Account

# **Common Queries**

## **Forgot Password**

# **Locking of password/ PIN**

# **Invalid Certificate**

66

# **E-token Installation**

![](_page_65_Picture_5.jpeg)

**Central Depository Services (India) Ltd.**